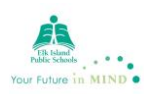

# After-Hours Rentals – Customer Online Payments

**<https://ca.apm.activecommunities.com/eipsca/Home>**

1. Go to the above link ; click on *Sign In*

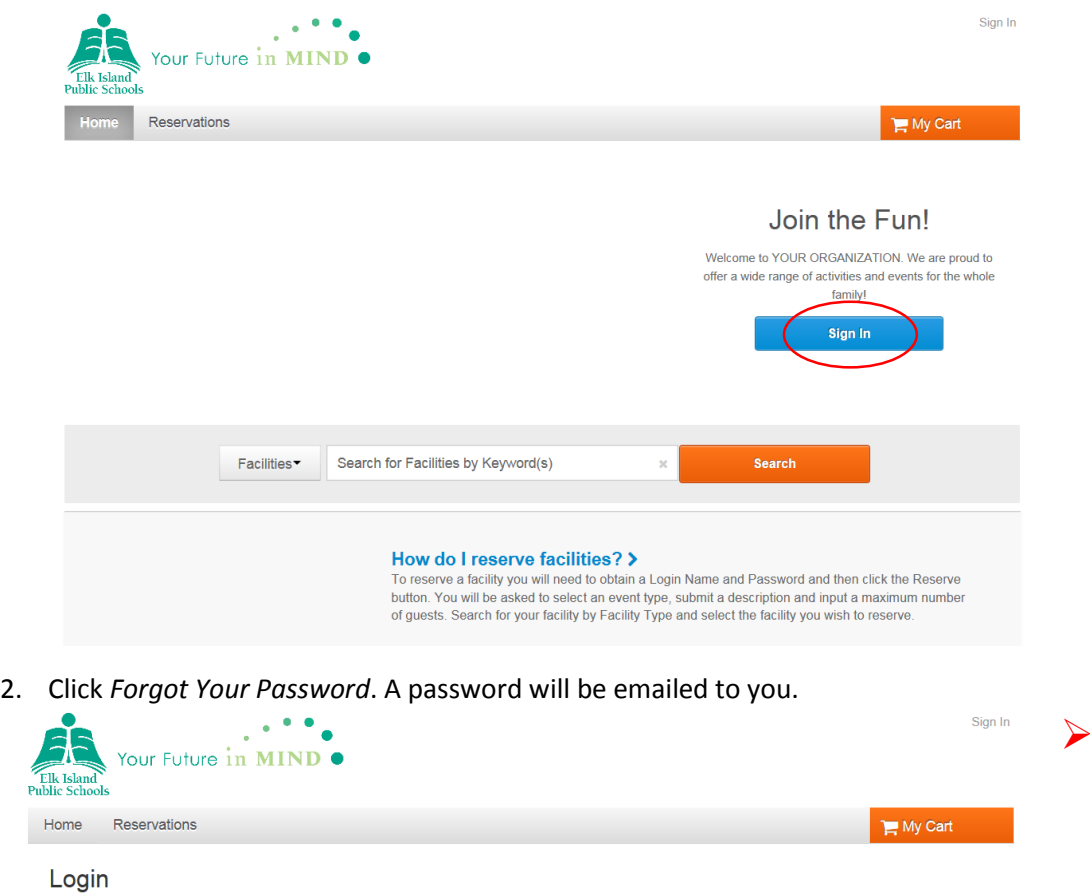

### > Home Page > Login

To access the features of this site, you must have a password-protected customer account. If you have an account and haven't logged in yet, please login now.<br>If you do not have an account, please create a new account.

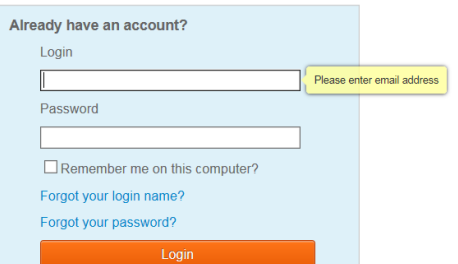

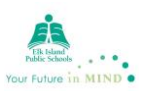

3. Before a customer can pay online for the first time, they will need to update their age. To do this they will go to *Change Account Address or Personal Information*

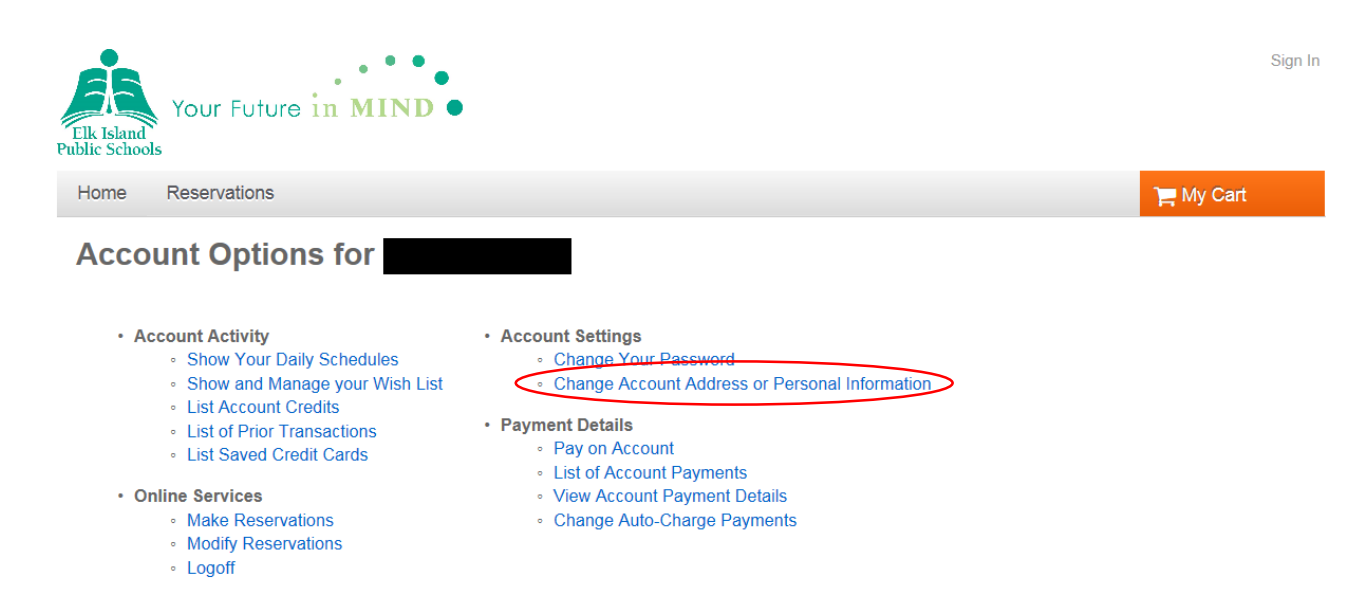

4. Scroll to the bottom and either enter your date of birth or choose your age category.

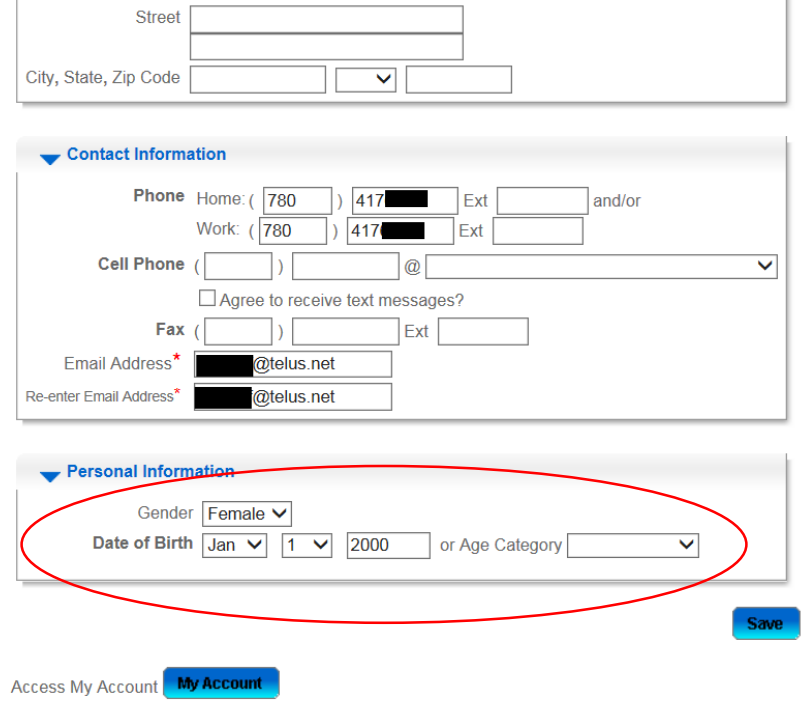

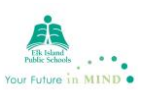

5.a) If you have a permit booked under your personal name (e.g. John Smith), then you will go back to the main page and click *Pay on Account*

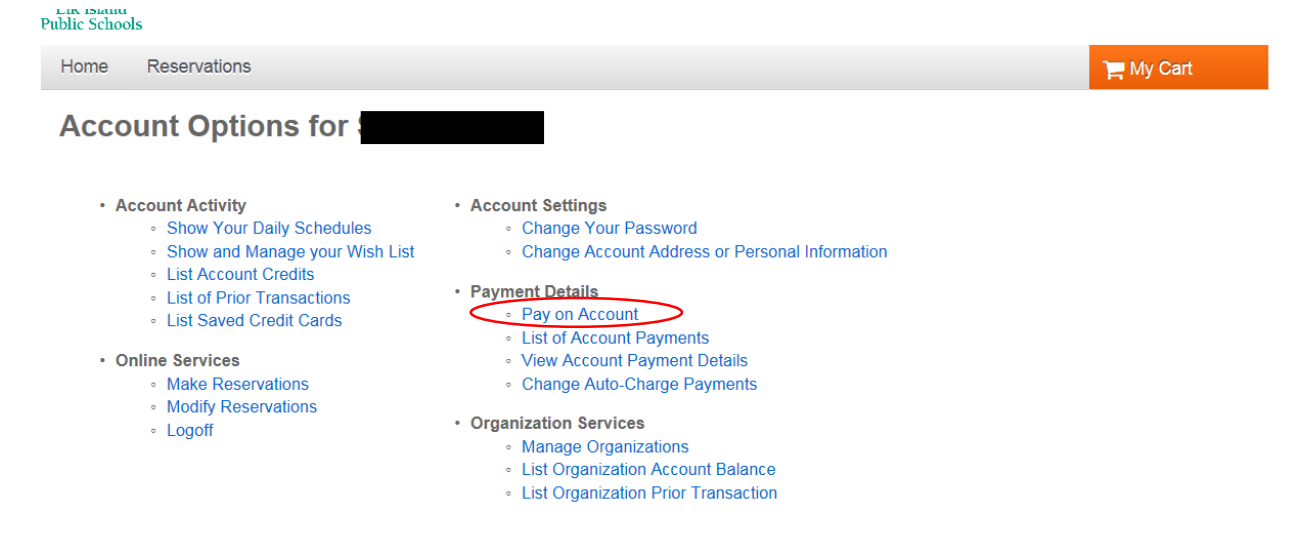

5.b) If you have a permit booked under an **organization/company**, then on the main page you will click *List Organization Account Balance*

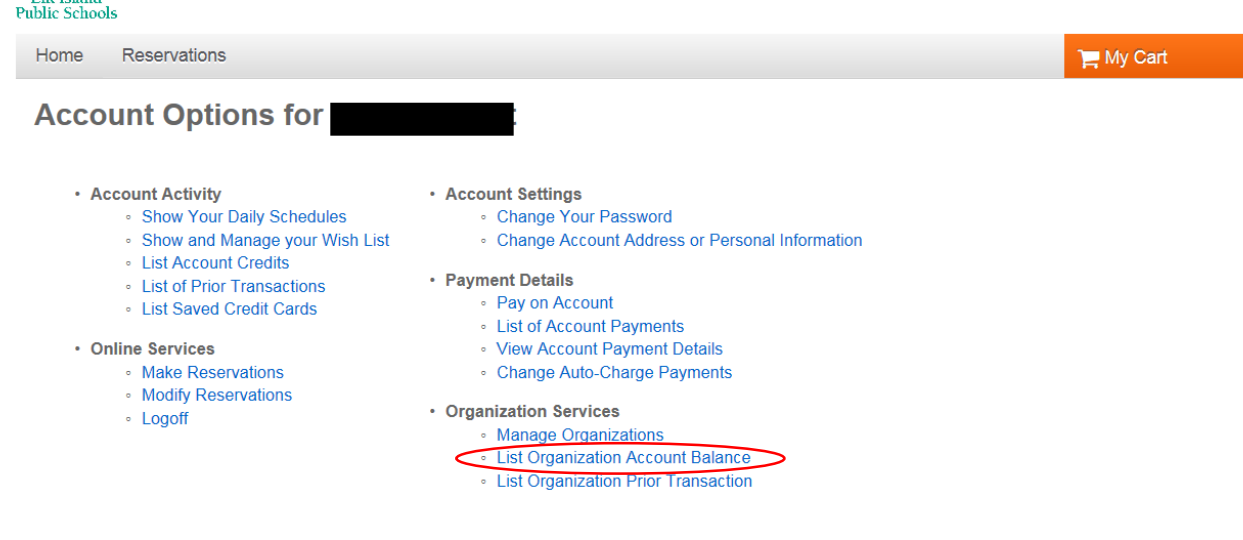

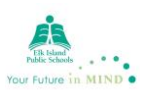

6. A list of all your permits will appear. Click *Pay Balance*

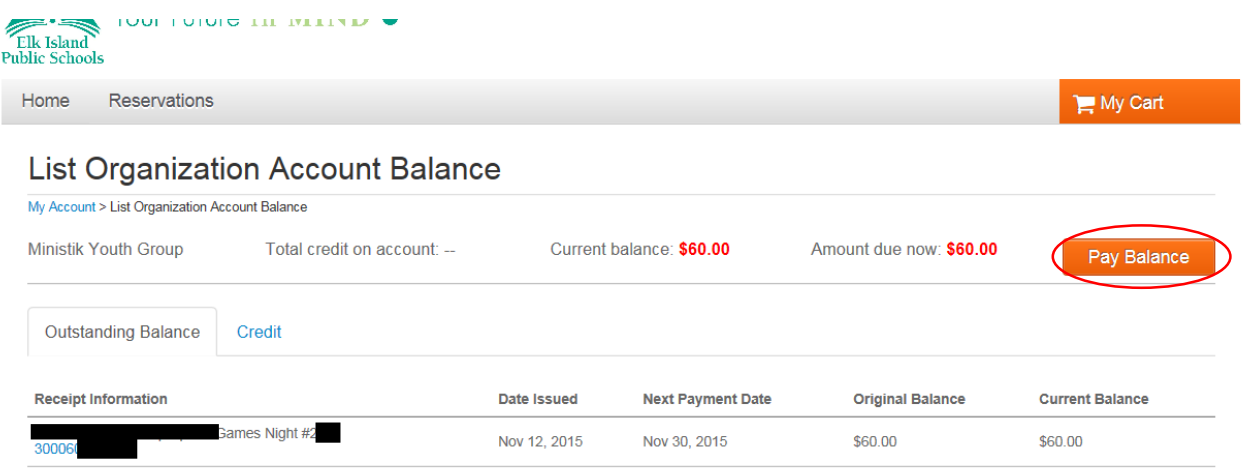

7. Type in the amount of the payment and click *Continue*

## **Outstanding Balances**

**Balance for** as of Feb 8, 2016 8:54 AM To make payments, indicate the amount of each payment in the box provided. Click on a receipt number for details.

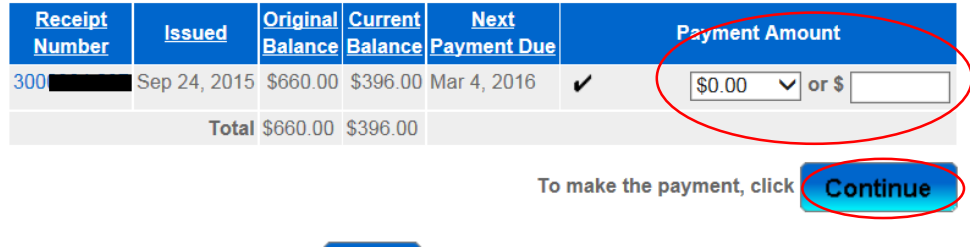

Don't want to submit payment, click **Cancel** 

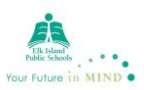

8. Next screen will show pending payment and balance.

# **Outstanding Balances Detail**

You have indicated you want to pay the following.

|                                           | Please confirm the amounts.                 |                                                                                                    |                                  |                                  |                       |                          |
|-------------------------------------------|---------------------------------------------|----------------------------------------------------------------------------------------------------|----------------------------------|----------------------------------|-----------------------|--------------------------|
| <b>Receipt</b><br><b>Number</b>           | <b>Original</b>                             | <b>Current</b><br><b>Balance Due Balance Due</b>                                                                                                    | <b>Pending</b><br><b>Payment</b> | <b>New</b><br><b>Balance Due</b> |                       |                          |
| 3000                                      | \$660.00                                    | \$660.00                                                                                                    | \$264.00                         | \$396.00                         |                       |                          |
| <b>Subtotals</b>                          | 660.00                                      | 660.00                                                                                                    | \$264.00                         | \$396.00                         |                       |                          |
|                                           |                                             | <b>Total Payment</b>                                                                                                    | 264.00                           |                                  |                       |                          |
|                                           | If you would like to make a change, click   | <b>Back</b>                                                                                                    | If the total is correct, click   | Continue                         |                       |                          |
| 9.<br>Elk Island<br><b>Public Schools</b> | Click Next<br>Your Future in MIND $\bullet$ |                                                                                                    |                                  |                                  |                       |                          |
| Home                                      | <b>Reservations</b>                         |                                                                                                    |                                  |                                  |                       | My Cart                  |
|                                           | <b>Outstanding Balances</b>                 |                                                                                                    | review items                     | payment details                  |                       |                          |
| date.<br>Outstanding balances for         |                                             | Your account has an unpaid balance of 264.00. No minimum payment is required at this time, however, we encourage you to keep your account up to<br>as of Feb 5, 2016 |                                  |                                  |                       |                          |
| <b>Receipt</b>                            | Date Issued                                 | <b>Next Payment Date</b>                                                                                                    | <b>Original Balance</b>          | <b>Current Balance</b>           | <b>Payment Amount</b> | <b>Remaining Balance</b> |
| 30003                                     | Sep 24, 2015                                | Jan 4, 2016                                                                                                    | \$660.00                         | \$660.00                         | \$264.00              | \$396.00                 |
|                                           |                                             |                                                                                                    |                                  |                                  |                       |                          |
|                                           |                                             |                                                                                                    |                                  |                                  | Subtotal: \$264.00    |                          |

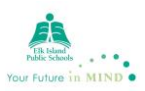

#### 10. Click *Proceed to Checkout*

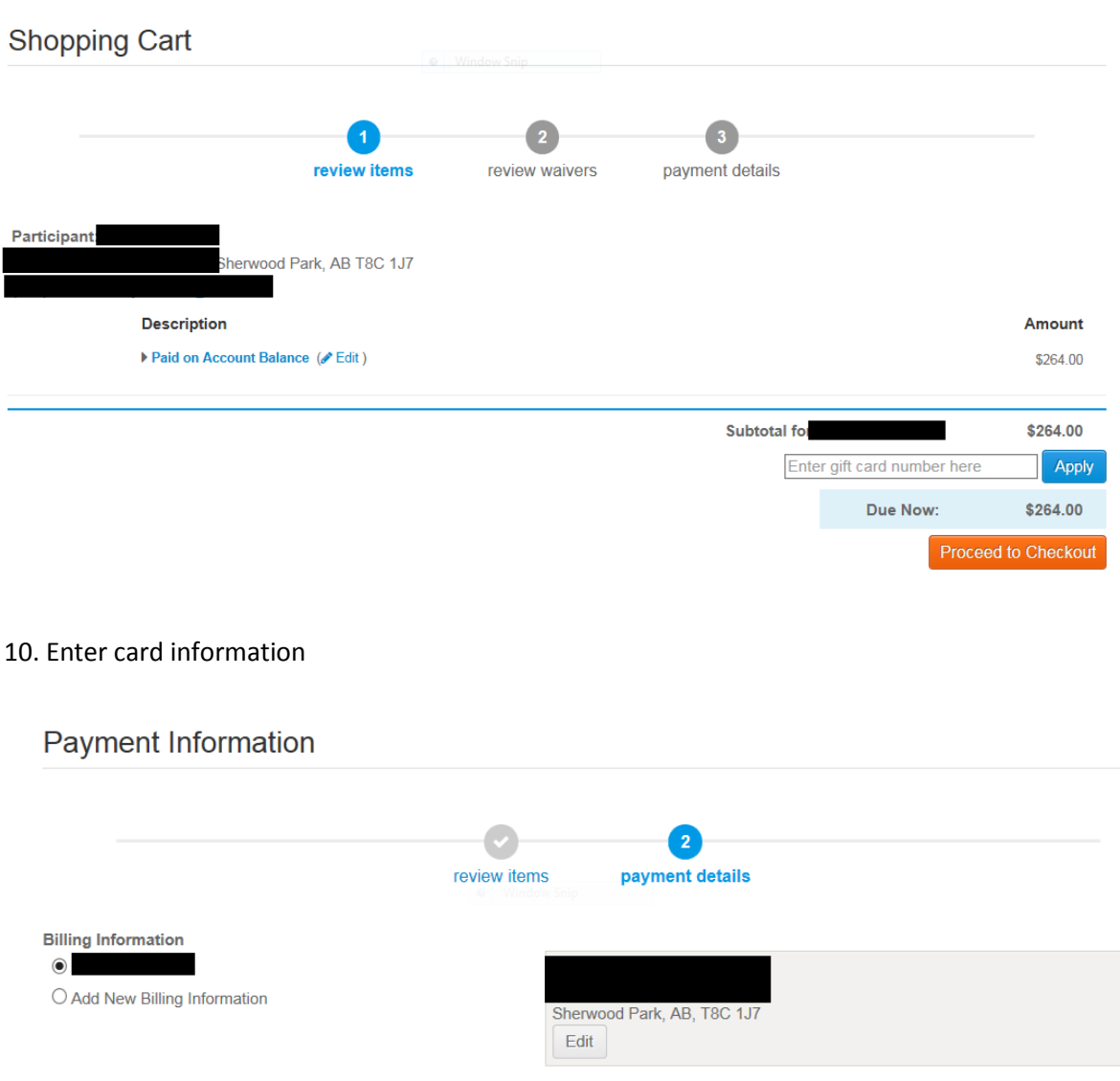

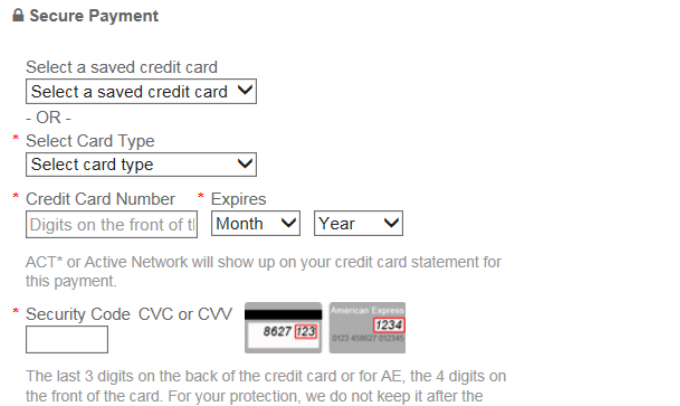

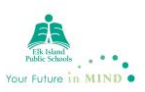

11. Print your receipt. A copy is also emailed to you.

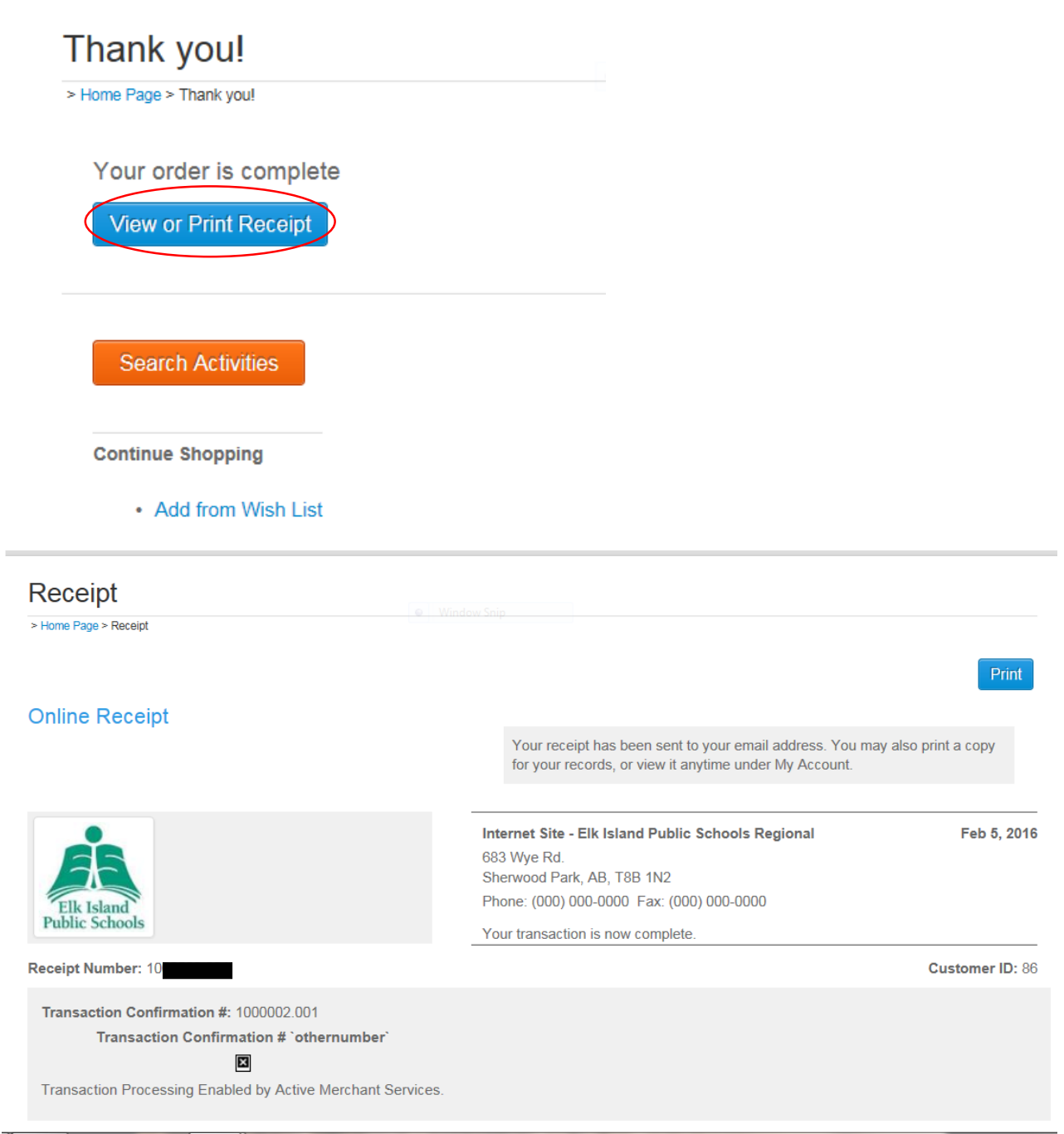